# Digitize business processes successfully

Accelerate digital transformation with the X4 BPMS low code platform

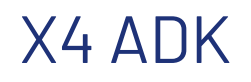

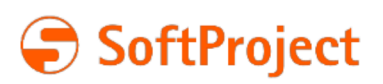

The information in this document is subject to change without notice. SoftProject GmbH assumes no responsibility for any errors that may appear in this document.

This document may not be copied, photocopied, reproduced, translated or converted to any electronic or machine-readable form in whole or in part without prior written approval of SoftProject GmbH.

Mentioned products are trademarks or registered trademarks of their respective owners.

#### **Contact**

SoftProject GmbH Am Erlengraben 3 D-76275 Ettlingen – Germany Website: [www.softproject.de](http://www.softproject.de)

#### **Sales**

Phone: +49 7243 56175-0 [vertrieb@softproject.de](mailto:vertrieb@softproject.de)

#### **SoftProject Support**

Phone: +49 7243 56175-333 [support@softproject.de](mailto:support@softproject.de)

© SoftProject GmbH. All rights reserved.

## **Table of Contents**

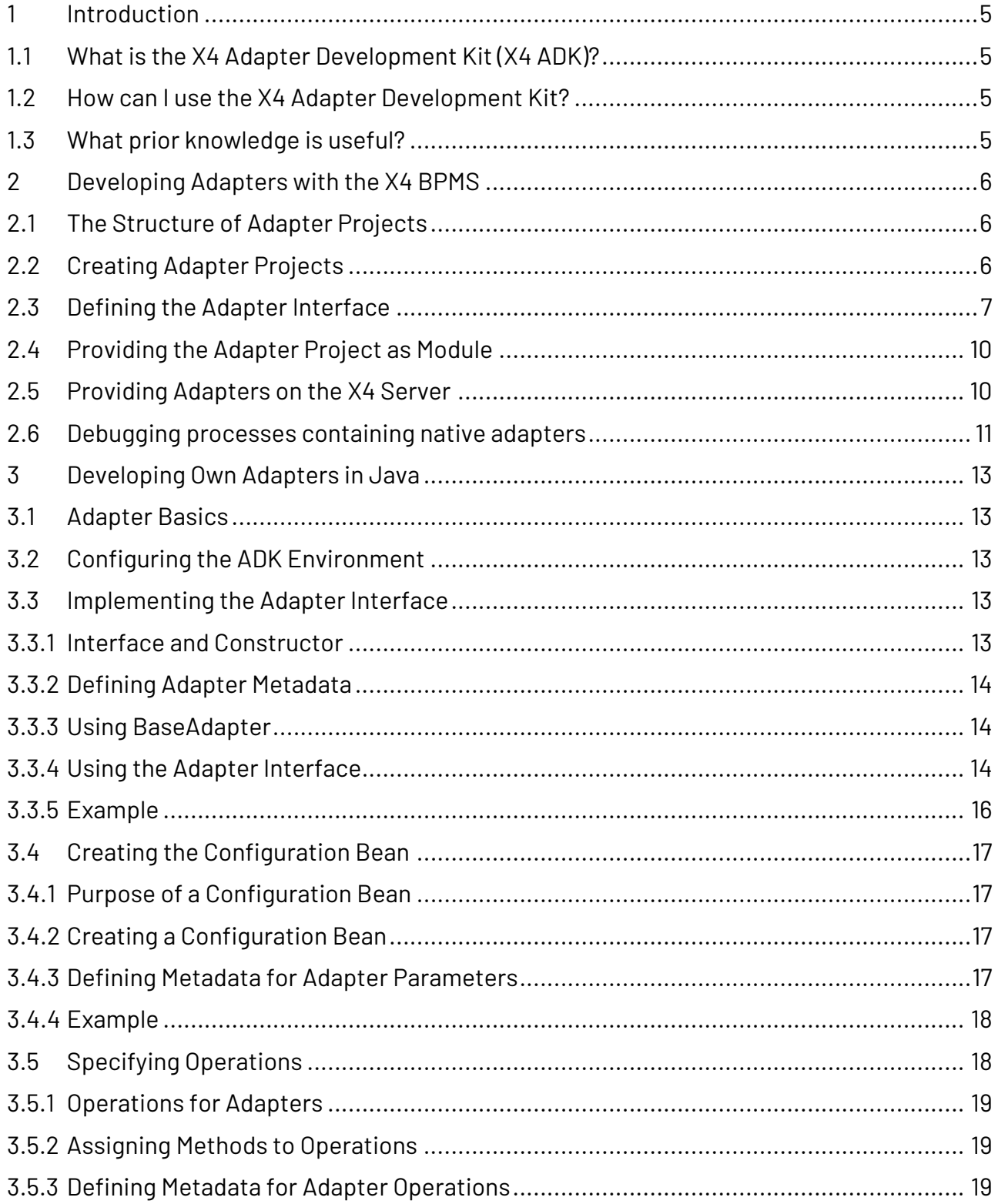

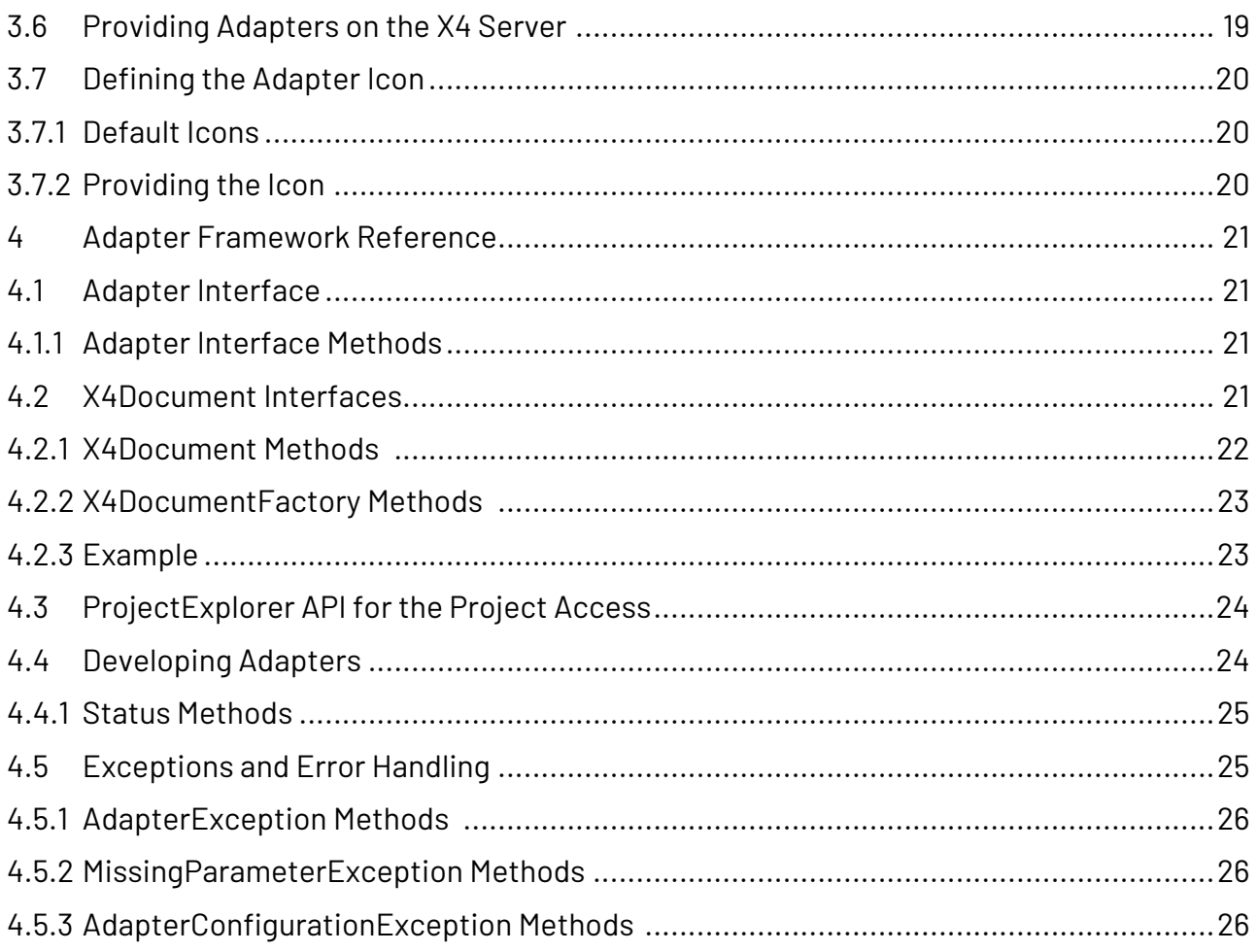

## <span id="page-4-0"></span>1 Introduction

## <span id="page-4-1"></span>1.1 What is the X4 Adapter Development Kit (X4 ADK)?

 $(i)$  To use the adapter development kit of the X4 BPMS, an ADK license is required.

With the X4 ADK, you can develop your own adapters within adapter projects in order to integrate third-party systems into processes. Implementing your own adapters is an easy way of integrating various applications into the X4 BPMS and extending its range of functions.

## <span id="page-4-2"></span>1.2 How can I use the X4 Adapter Development Kit?

For this purpose, X4 BPMS provides a framework that simplifies adapter development in many ways. This documentation provides an overview of the adapter development framework (ADK) and explains the procedure for developing your own adapters.

Features of the X4 ADK are:

- Arbitrary extensibility of the X4 ESB
- Simple creation and integration of own adapters
- Use of already existing functionalities in technical processes

### <span id="page-4-3"></span>1.3 What prior knowledge is useful?

This documentation is intended for Java developers who want to develop project or system-specific adapters for the X4 BPMS. Java knowledge in the JEE application development, basic knowledge about XML, XSLT and XPath and especially detailed technical knowledge of the data and the workflows are important requirements for this purpose.

## <span id="page-5-0"></span>2 Developing Adapters with the X4 BPMS

Adapter projects allow to develop new adapters for the X4 BPMS using the various tools provided within the X4 BPMS.

To create and use custom adapters, an ADK license is required.

## <span id="page-5-1"></span>2.1 The Structure of Adapter Projects

Adapter projects have a predefined and unchangeable folder structure, which is created automatically when a new Adapter project is created.

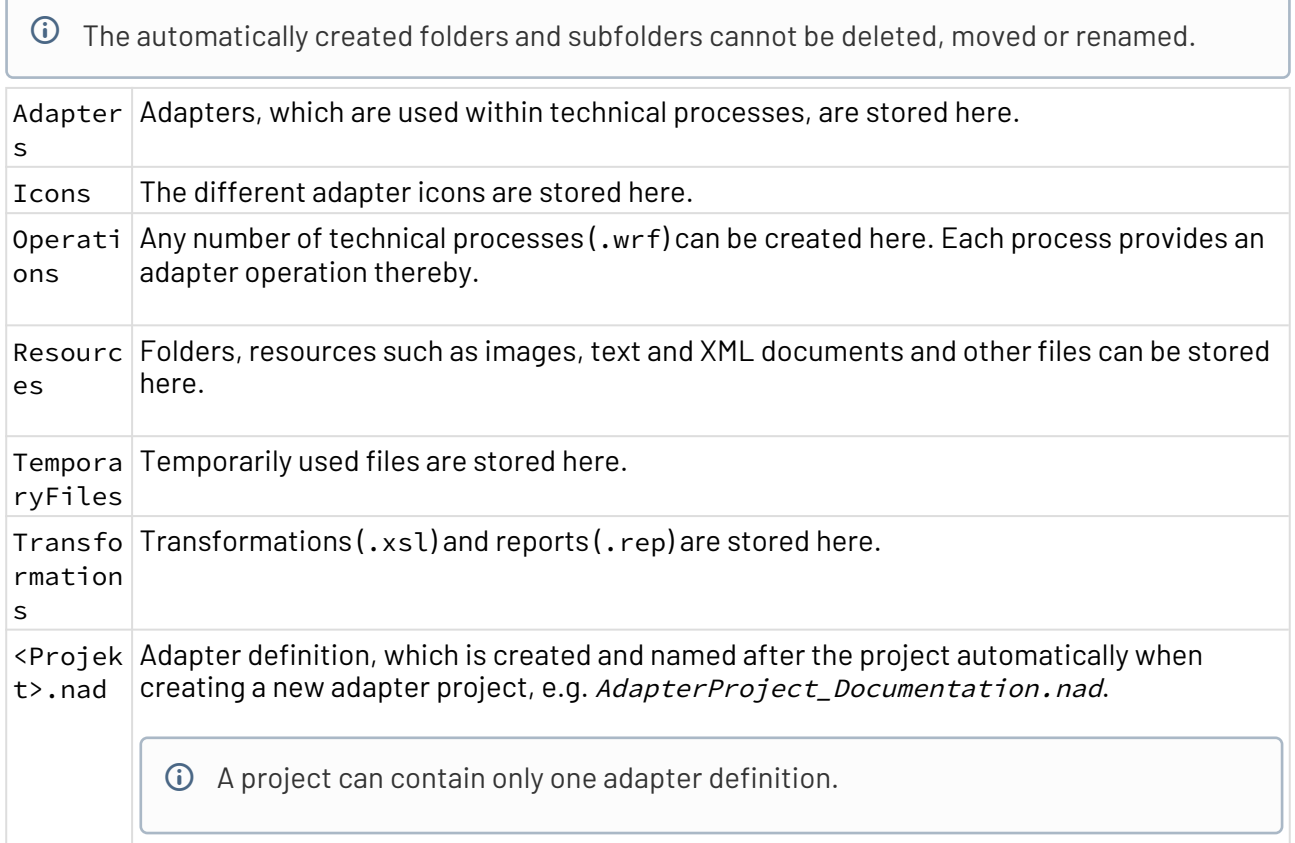

### <span id="page-5-2"></span>2.2 Creating Adapter Projects

There are different options to create adapter projects:

- Via **New Adapter** on the X4 Designer Welcome page
- Via the context menu **New > Adapter Project** within the Repository Navigator
- Via the menu **File > New > Adapter Project**

1. Select the menu **File > New> Adapter Project** within the X4 Designer.

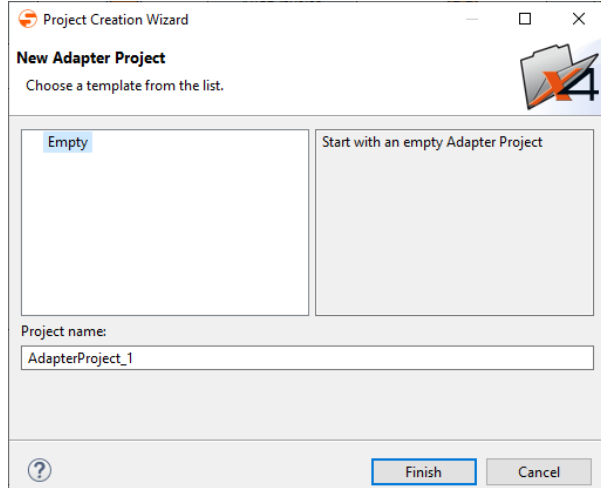

- 2. Select an empty project template or an already existing template.
- 3. Enter the project's name in **Project name**.
- 4. Click **Finish** to create the project.

An empty adapter project with the predefined structure is created within the Repository Navigator.

 $\overline{\text{O}}$  The various elements of an ESB project can now be created via the context menu. The available options change depending on where in the tree structure the context menu is opened.

## <span id="page-6-0"></span>2.3 Defining the Adapter Interface

The adapter interface can be defined within the adapter definition file (.nad). The available adapter operations are specified using technical processes.

1. Create an adapter project, see [Creating Adapter Projects](#page-5-2).

2. Open the adapter definition file <Projectname>.nad by double-clicking it. An editor for defining the adapter interface will be opened.

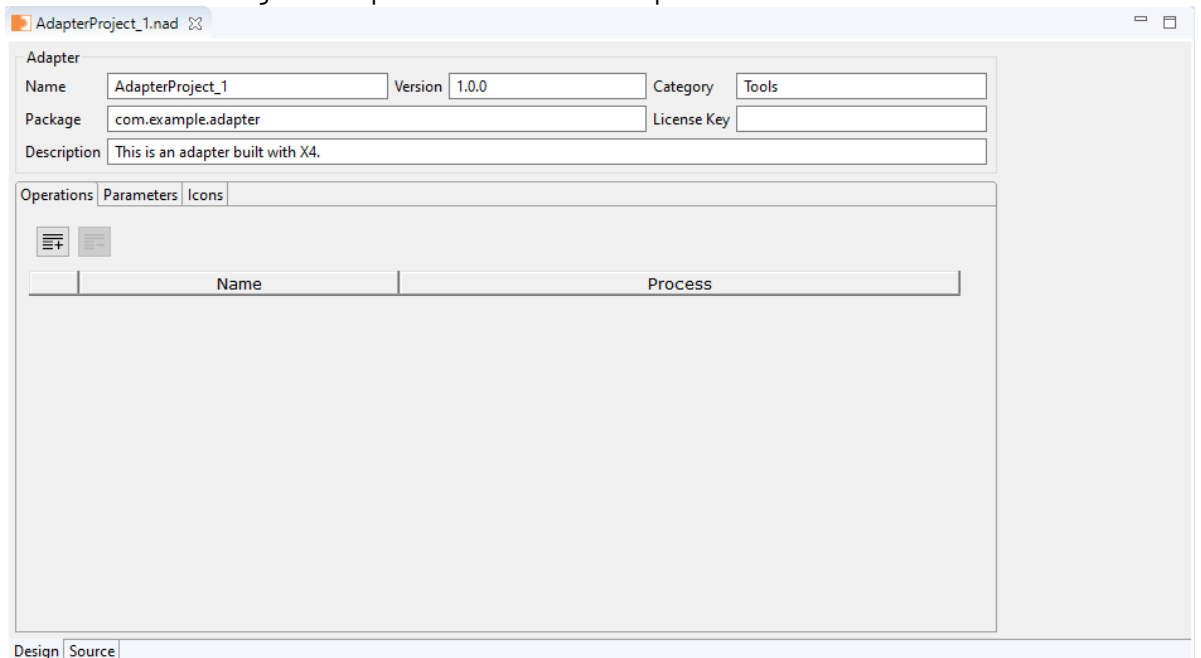

- 3. Define the general adapter settings within the **Adapter** area. The following settings can be made:
	- **Name:** Adapter name

 $\bullet$ 

- **Version:** Adapter version
- **Category:** Adapter category, e.g. Tools
- **Package:** Name of the WildFly module to be provided.

This setting is relevant when using the option **Package as Adapter**.

- **License Key**: Adapter license key
- **Description:** Adapter description
- 4. Within the tab **Operations**, add any number of adapter operations via **FI** Add. Each operation has to be linked to a technical process.

 $\bullet$  To delete an operation select the row and click  $\equiv$  **Remove**.

- Newly created processes are updated automatically.
- 5. Select for each operation the corresponding technical process from the folder

**Operations**

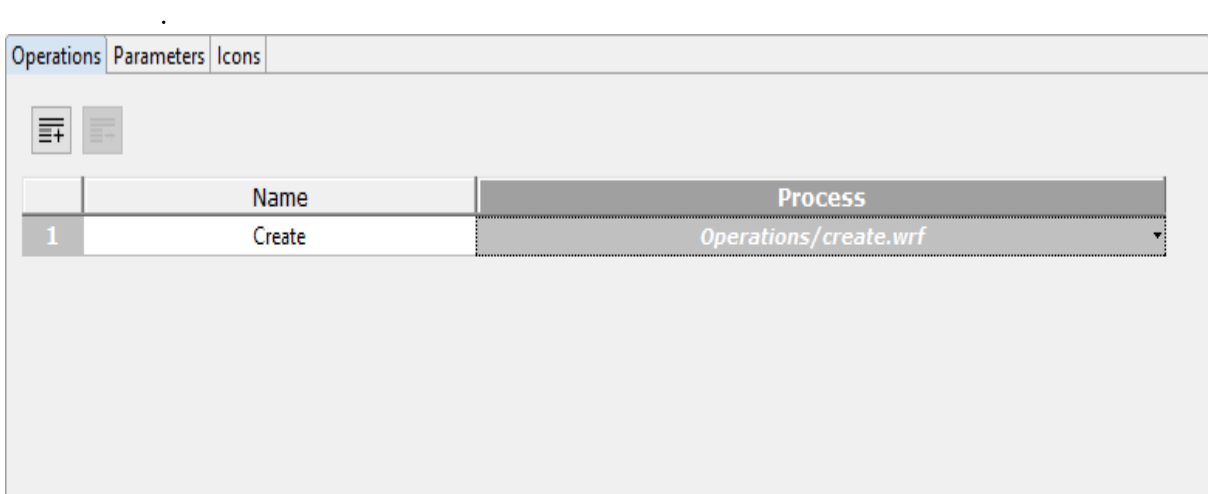

6. Within the tab **Parameters**, add any number of adapter parameters via  $\mathbf{F}$  **Add**. Operations Parameters | Icons

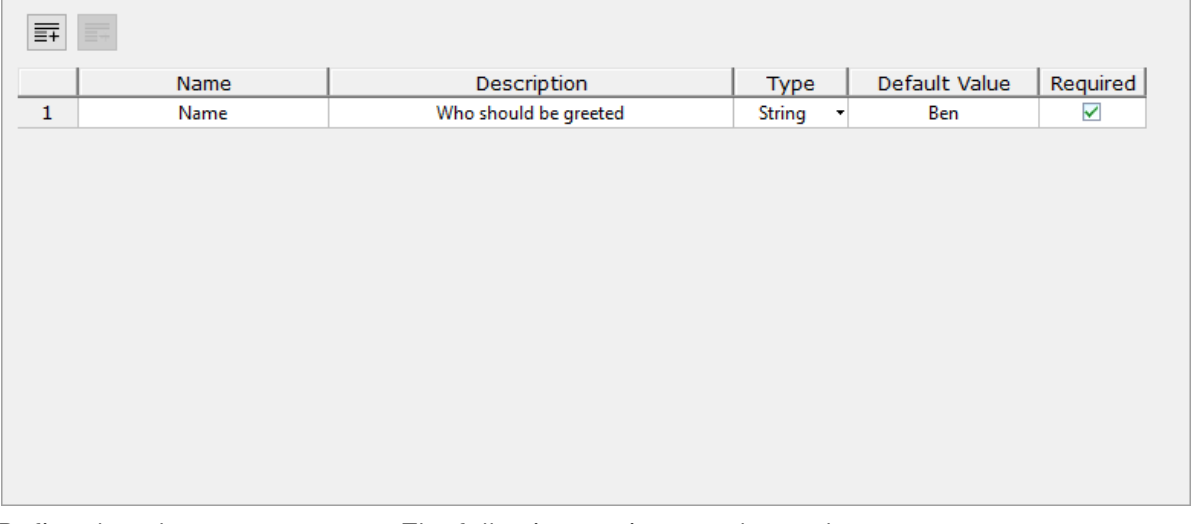

- 7. Define the adapter parameters. The following settings can be made:
	- **Name**: Parameter name
	- **Description:** Parameter description
	- **Type:** Parameter type
		- **String:** For strings
		- **Number:** For numbers
		- **Boolean:** For Boolean values
		- **Combo:** For drop-down lists

 $\odot$  Names and values for possible options of a combo box can be created in the **Combo Options**. The **Combo Options** are displayed automatically, when type **Combo** is selected for a parameter.

• **Password:** For passwords

 Values with type **password** are not in plain text and cannot be copied. • **Default Value**: Default value of the parameter • **Required:** Information, whether a parameter is mandatory or optional  $\overline{\text{O}}$  The parameters will be available within technical processes as placeholder PARAM\_INP UT <Name>. 8. Within the tab **Icons**, define images from the folder **Icons** as adapter icons. Operations Parameters (Icons)

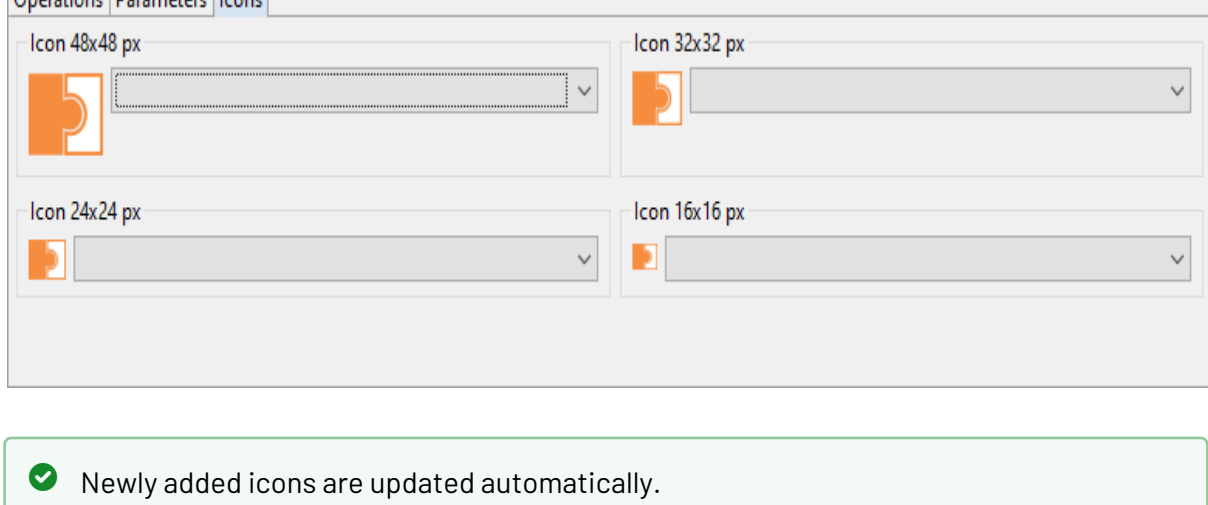

9. Save the adapter definition.

### <span id="page-9-0"></span>2.4 Providing the Adapter Project as Module

Adapters created with the X4 BPMS can be packaged like Java adapters and provided as module in WildFly. The function Package as a Wildfly Module is available via the context menu of the adapter project.

- 1. Make the adapter definition as required, see [Defining the Adapter Interface.](#page-6-0)
- 2. Open the context menu on the top project level (project name) and select **Package as Adapter**. A dialog for exporting the project is now opened.
- 3. Select the desired storage location and enter the adapter name.
- 4. Click **Save** to export the adapter project as a ZIP folder.
- 5. Provide the adapter on the Server, see [Providing Adapters on the X4 Server](#page-9-1).

### <span id="page-9-1"></span>2.5 Providing Adapters on the X4 Server

To include the finished adapter package into the X4 Server configuration, the compiled adapter classes and required external libraries are provided as Java archive  $($ , jar file) on the application server.

© SoftProject GmbH 10

The sample project within the ADK package already contains the corresponding Maven build, which generates the .jar file and descriptors already with the expected folder structure.

- 1. Unpack the generated .zip file under C: \X4\Server\<wildfly>\modules\system\layers\base.
- 2. Add a reference to the adapter's own module within the X4-Extensions module (de.softproject.x4.extensions).
- 3. Restart the X4 Server. The adapter will be available within the X4 Designer after the next connection with the X4 Server and can be then used in processes.
- A Note that the adapter project and the provided adapter module cannot be used simultaneously on the same X4 Server.

## <span id="page-10-0"></span>2.6 Debugging processes containing native adapters

When debugging processes that contain one or more native adapters, you proceed in the same way as when debugging processes with preconfigured adapters. For more information, see the section Debu gging and Running Processes.

When you debug a process that contains a native adapter, the **Quick Watch** view also displays the input parameters of the native adapter. You can recognize the input parameters by the PARAM\_INPUT prefix before the parameter name.

#### **How to display the parameters of native adapters in the Quick Watch view:**

- Select **Parameters** from the drop-down list to display all parameters.
- $\overline{\textbf{0}}$  If you want to limit the displayed parameters further, select the corresponding checkbox. For example, select **Global** to display only global parameters. The input parameters of native adapters belong to the category of global parameters.

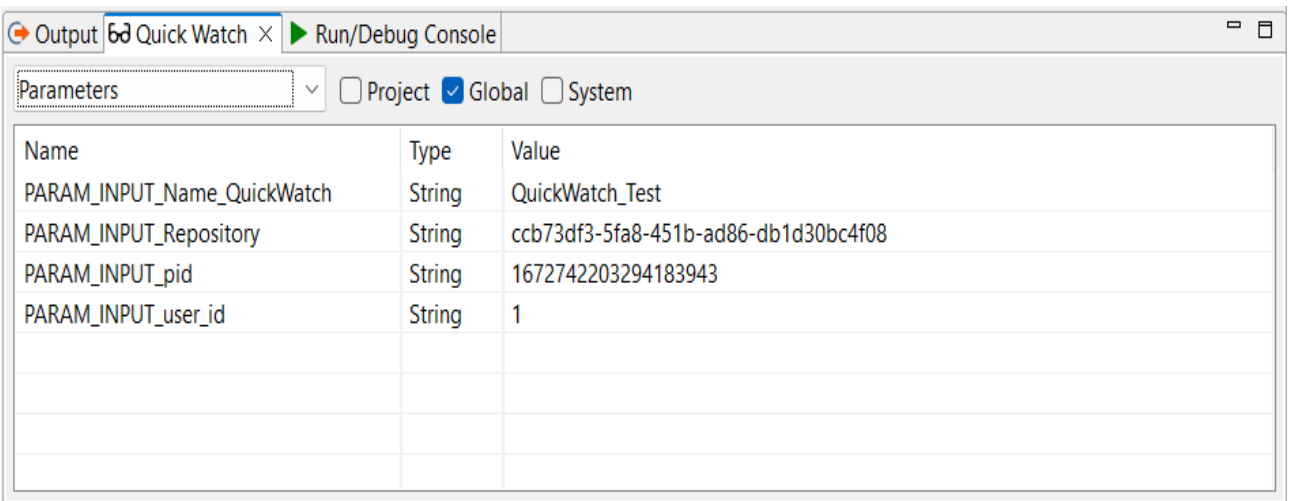

#### **Additional information:**

- Section Views in the chapter with the description of the X4 Designer Interface
- Section Creating parameters in the chapter Creating and modelling processes

## <span id="page-12-0"></span>3 Developing Own Adapters in Java

How to develop your own adapter using the adapter framework of X4 ADK.

### <span id="page-12-1"></span>3.1 Adapter Basics

X4 adapters are process components providing basic functions such as data conversions or document processing or allowing the access to complex enterprise systems. Since the X4 ESB mainly works with XML data, adapters within technical processes usually create or modify XML documents. An adapter usually requires an input and outputs an XML document, which is further processed in the next process step.

Implementing custom adapters is the fastest and easiest way to integrate various applications into the X4 BPMS and to extend its functionality. The X4 BPMS provides a framework that simplifies the adapter development in many ways.

### <span id="page-12-2"></span>3.2 Configuring the ADK Environment

Learn about the development environment is required and how to configure it. In order to develop an adapter for the X4 BPMS you first need to provide the necessary classes and configure the Java development environment (e.g. *Eclipse*) with a Java Runtime Environment (JRE) in version 1.8 or later.

 $\overline{\text{O}}$  You can request the ADK package with the needed X4 Java classes and examples from SoftProject support via [support@softproject.de](mailto:support@softproject.de).

Unpack the adk-example.zip and import it as already existing Maven project into your Java IDE.

The Java project now contains the folder src/main/java (code examples).

## <span id="page-12-3"></span>3.3 Implementing the Adapter Interface

How to create the basic framework for the adapter implementation using the standardized adapter interface

### <span id="page-12-4"></span>3.3.1 Interface and Constructor

All adapters use the interface de.softproject.integration.adapter.core.Adapter and the default constructor (without parameters) to create the main class. The abstract class de.softproject.integration.adapter.core.BaseAdapter contains a base implementation to get the adapter status and to access the project directory.

### <span id="page-13-0"></span>3.3.2 Defining Adapter Metadata

To define adapter metadata the annotation @AdapterDescription is used. The following fields must be set:

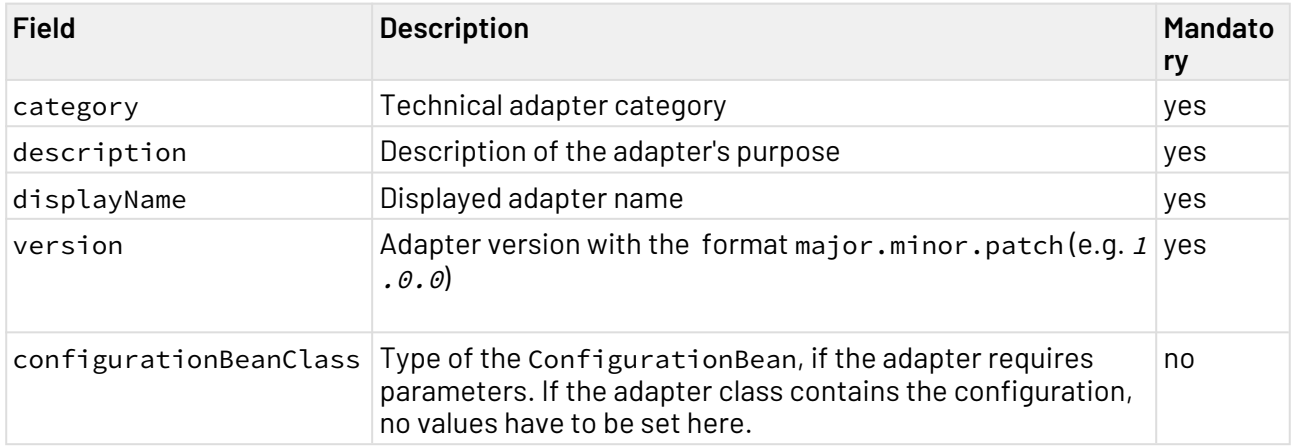

#### <span id="page-13-1"></span>3.3.3 Using BaseAdapter

This base class contains protected methods for accessing the adapter status and the ProjectExplorer. The basic implementation assumes that the configuration is made within the adapter class, which means that the adapter parameters are defined in the class itself. If you want to use your own class for the adapter configuration, the method getConfigurationBean must be overwrite as described in the section Defining Adapter Metadata.

### <span id="page-13-2"></span>3.3.4 Using the Adapter Interface

- 1. Create a new adapter class that implements the interface de.softproject.integration.ad apter.core.Adapter.
- 2. Use the default constructor. This X4 class will be instantiated via default constructor at runtime of the X4 ESB.

The methods init(), cleanup() and getConfigurationBean() are created and the required packages are imported. With this constructor, the following elements are created:

- public void cleanup(): This method always cleans up after the execution of the operation method and closes resources that have been allocated by the adapter instance.
- public void init(Status arg0, long arg1): After creating the adapter instance, a status instance will be created and will be handed over to the adapter with the  $init()$ method call. Parameter arg0 specifies an object's adapter instance to set a status; parameter arg1 specifies the adapter instance (within the code). When executed, the adapter can manipulate its status instance within its do… methods, and this state will be evaluated by the X4 ESB.
- public Object getConfigurationBean(): Returns an instance of the configuration bean containing setter methods for setting configuration parameters. Adapter instances can access configuration parameters via the configuration bean object.
- 3. Create a status variable and assign an instance status.
- 4. Create a configuration bean object (see [Creating the Configuration Bean\)](#page-16-0), and use ingetConfigurationBean() as return value.

The basic framework for the adapter main class is now ready.

#### <span id="page-15-0"></span>3.3.5 Example

```
import java.nio.charset.StandardCharsets;
import de.softproject.integration.adapter.annotations.AdapterDescription;
import de.softproject.integration.adapter.annotations.AdapterOperation;
import de.softproject.integration.adapter.annotations.AdapterParameter;
import de.softproject.integration.adapter.core.AdapterException;
import de.softproject.integration.adapter.core.AdapterParameterDataType;
import de.softproject.integration.adapter.core.BaseAdapter;
import de.softproject.integration.util.x4documents.MimeTypeUtils;
import de.softproject.integration.util.x4documents.X4Document;
import de.softproject.integration.util.x4documents.X4DocumentFactory;
/**
 * This is a simple Adapter showing how Adapters are declared in the
  * X4-BPMS.<br>
  * An adapter needs some Annotation to be recognized by the X4-System:<br>
 \star \langle 11 \rangle * <li>{@link AdapterDescription}: Mandatory for making an Adapter visible. It
* describes the metadata of the adapter</li>
 * <li>{@link AdapterParameter}: Mandatory for Parameters. They will be mapped
 * to the corresponding setter Method. It must match the parameter name.
  * <li>{@link AdapterOperation}: Mandatory for Operations. It describes the
  * metadata for an adapter operation
 \star </ul>
\star/@AdapterDescription(category = "Demo", description = "Say Hello...", displayName = 
"HelloWorld", version = "1.0.0")
public class HelloWorldAdapter extends BaseAdapter {
     @AdapterParameter(dataType = AdapterParameterDataType.STRING, description = "say 
hello to", optional = true)
     private String name = "default";
     @AdapterOperation(name = "HelloWorld")
     public X4Document sayHelloWorld(X4Document input) {
         return X4DocumentFactory.createX4Document("Hello World", 
StandardCharsets.UTF 8.name(),
                 MimeTypeUtils.TEXTPLAIN);
     }
     @AdapterOperation(name = "HelloTo")
     public X4Document sayHelloTo(X4Document input) throws AdapterException {
         if (name == null || "".equals(name)) {
             throw new AdapterException(123, "Parameter \"name\" ist nicht 
gesetzt...");
         }
         getStatus().setOk();
         return X4DocumentFactory.createX4Document("Hello " + name, 
StandardCharsets.UTF_8.name(),
                 MimeTypeUtils.TEXTPLAIN);
     }
```

```
 public void setName(String name) {
         this.name = name;
     }
}
```
## <span id="page-16-0"></span>3.4 Creating the Configuration Bean

How to create the basic framework for a configuration bean

### <span id="page-16-1"></span>3.4.1 Purpose of a Configuration Bean

A configuration bean is used to bundle configuration parameters of an adapter instance and contains methods for setting the configuration parameters. Adapter instances can access the configuration bean object using the method getConfigurationBean().

### <span id="page-16-2"></span>3.4.2 Creating a Configuration Bean

- 1. Create a new configuration bean class within the package.
- 2. Define variables which serve as configuration parameters (only of the type String).
- 3. The annotation @AdapterParameter specifies a field as adapter configuration. There can either be a Configuration Bean class in which all parameters are defined, or the definition can be made in the adapter class itself (a mixture is not possible!).
- 4. Define set/get methods for each configuration parameter. They have to be named following the pattern set<Parameter name>(<value>) or get<Parameter name>(). The basic frame of the configuration bean is now ready.

### <span id="page-16-3"></span>3.4.3 Defining Metadata for Adapter Parameters

To define metadata for adapter parameters the annotation @AdapterParameter is used:

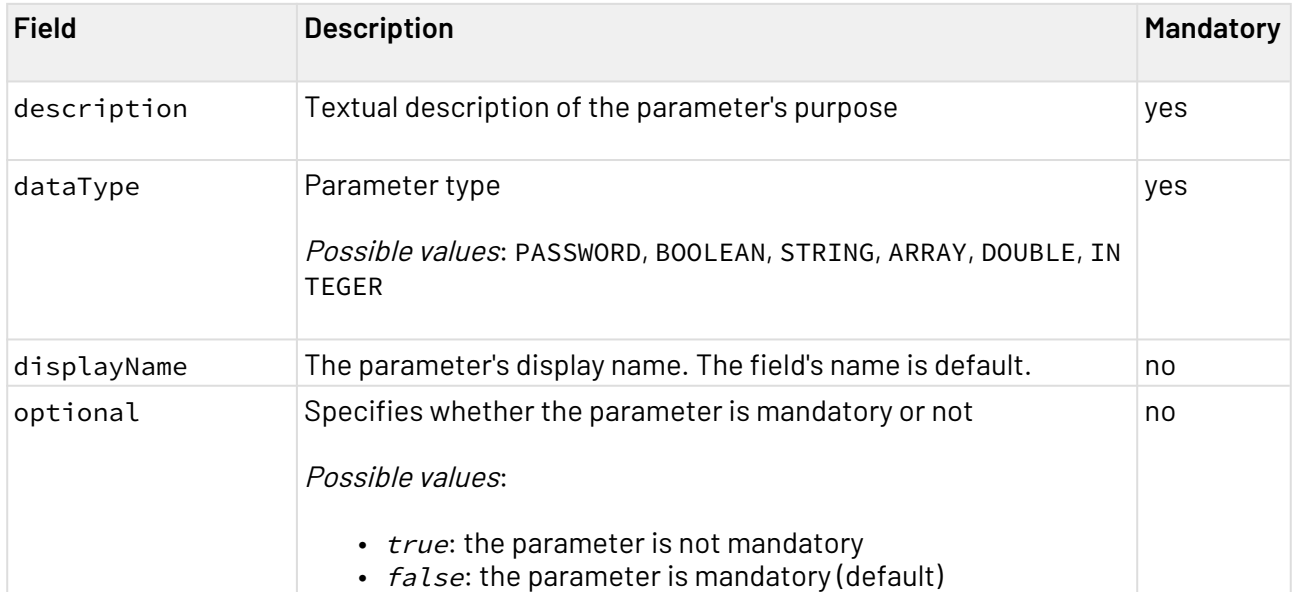

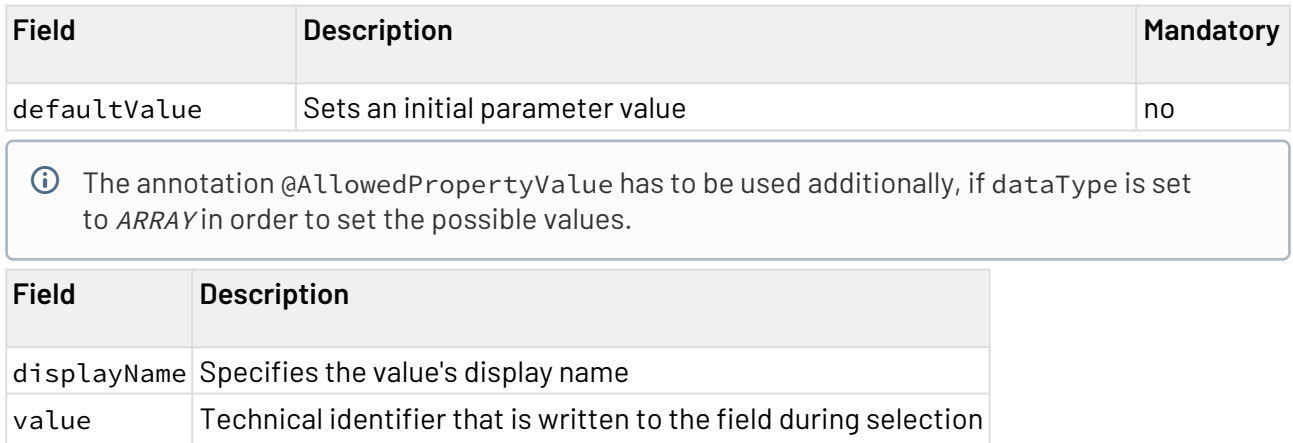

#### <span id="page-17-0"></span>3.4.4 Example

```
import de.softproject.integration.adapter.annotations.AdapterParameter;
import de.softproject.integration.adapter.core.AdapterParameterDataType;
public class SimpleChartConfiguration {
     @AdapterParameter(dataType = AdapterParameterDataType.STRING, description = "set 
the title of the chart")
     private String chartTitle;
     @AdapterParameter(dataType = AdapterParameterDataType.INTEGER, description = "set 
the width of the chart", defaultValue = "300")
     private int chartWidth = 300;
     public String getChartTitle() {
         return chartTitle;
     }
     public void setChartTitle(String chartTitle) {
         this.chartTitle = chartTitle;
     }
     public int getChartWidth() {
         return chartWidth;
     }
     public void setChartWidth(int chartWidth) {
         this.chartWidth = chartWidth;
     }
}
```
### <span id="page-17-1"></span>3.5 Specifying Operations

How to define one or more operations for an adapter

#### <span id="page-18-0"></span>3.5.1 Operations for Adapters

Adapters offer certain functions that can be selected within the X4 Designer using the property Operation in the Properties view. Each list entry of this selection menu corresponds to an operation method within the adapter.

 $\textcircled{\tiny{1}}$  An adapter needs at least one operation. If the adapter offers only a single operation, it will be automatically selected in the Process Designer.

### <span id="page-18-1"></span>3.5.2 Assigning Methods to Operations

- 1. Specify for each operation the annotation @AdapterOperation for declaring to a public method in the adapter class.
- 2. Define the parameters.

 $\bigcirc$ 

- Each method can define a parameter, which corresponds to the adapter input. • The method's return type can be X4Document or a [JAXB-conform](https://docs.oracle.com/javase/tutorial/jaxb/intro/bind.html) Java bean. If
	- the return type is void, the input is considered as output.
	- To use Java beans, the input has to be XML and conform to the Java bean definition. Otherwise, the adapter execution will be aborted with the status  $-1$ .

The basic frame of an Operation method is now ready.

#### <span id="page-18-2"></span>3.5.3 Defining Metadata for Adapter Operations

To define metadata for adapter operations the annotation @AdapterOperation is used:

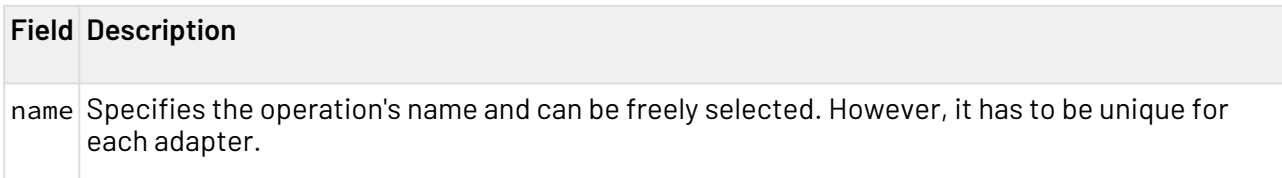

### <span id="page-18-3"></span>3.6 Providing Adapters on the X4 Server

To include the finished adapter package into the X4 Server configuration the compiled adapter classes and required external libraries are provided as Java archive  $($ , jar file) on the application server.

The sample project within the ADK package already contains the corresponding Maven build, which generates the JAR file and descriptors already with the expected folder structure.

- 1. Execute Maven clean install.
- 2. Unpack the generated ZIP file target/adk-examples-1.0.0-SNAPSHOT-wildflymodule.zip under C:\X4\Server\<wildfly>\modules\system\layers\base.
- 3. Add a reference to the adapter's own module within the X4-Extensions module.
- 4. Restart the X4 Server.

The adapter will be available within the X4 Designer after the next connection with the X4 Server and can be then used in processes.

### <span id="page-19-0"></span>3.7 Defining the Adapter Icon

You can define custom icons for already existing and self-developed adapters. They are loaded from the X4 Repository and displayed within the process diagram instead of the standard adapter icon. You can either define icons for single adapters or for the different adapter types.

#### <span id="page-19-1"></span>3.7.1 Default Icons

For default icons, annotations are available that can be annotated to the adapter class.

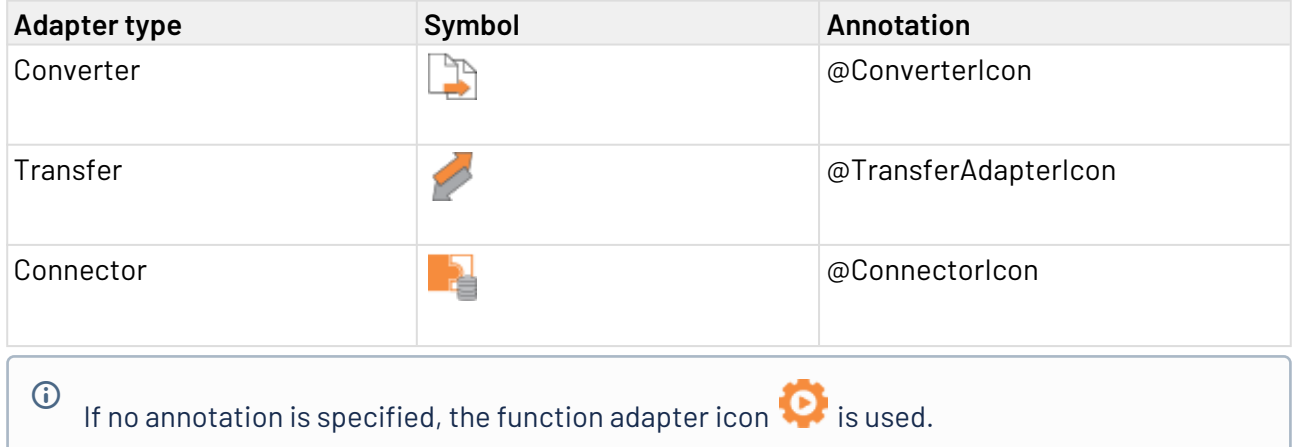

### <span id="page-19-2"></span>3.7.2 Providing the Icon

The adapter symbol is provided using the annotation @AdapterIcon, which can be written to the adapter class.

Icon sizes of 16x16, 24x24, 32x32 and 48x48 can be defined. At least one size can be specified, and all other sizes are then calculated from the largest image size. The specified value must be a classpath to the image resource in src/main/resources.

Example: The directory src/main/resources/HelloWorld/icons contains the image icon\_16.png which is to be used as adapter icon. The corresponding path is /HelloWorld/icons/icon\_16.png.

## <span id="page-20-0"></span>4 Adapter Framework Reference

Which components of the X4 ADK are available for adapter developers

### <span id="page-20-1"></span>4.1 Adapter Interface

How the adapter interface, the constructor and the methods are used

All adapters use the interface de.softproject.integration.adapter.core.Adapter and the default constructor (without parameters) to create the main class. Each adapter instance has a status object in order to set a status after the adapter component's execution, and a unique identifier.

### <span id="page-20-2"></span>4.1.1 Adapter Interface Methods

#### **de.softproject.integration.adapter.core.Adapter**

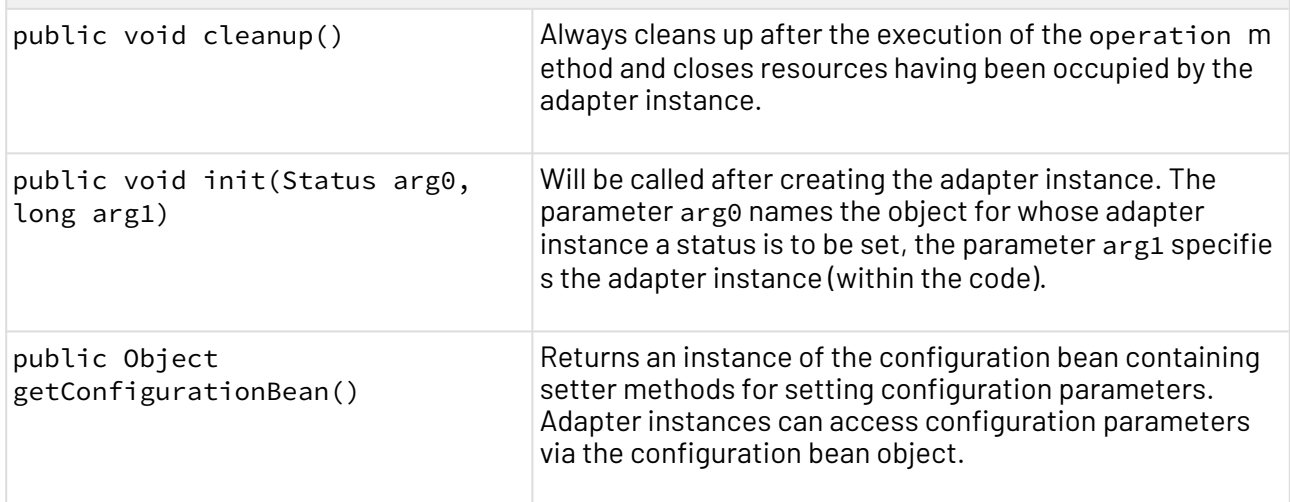

### <span id="page-20-3"></span>4.2 X4Document Interfaces

Which methods are available to access input documents, process documents and create documents within adapters

Process components, i. e. instances of an adapter for example, can read and output many document types: XML documents, as well as text or binary data. With the X4Document interface, adapters can access documents or generate with X4DocumentFactory an output document as result of the adapter operation. This can be an X4Document instance of a *dom4i* tree, a java.io. InputStream or a byte array.

 $\odot$  Character encoding problems can be avoided, if XSL transformations get a DOM-based input within X4 processes. For byte-based documents the byte array is passed to the XML parser without additional information.

### <span id="page-21-0"></span>4.2.1 X4Document Methods

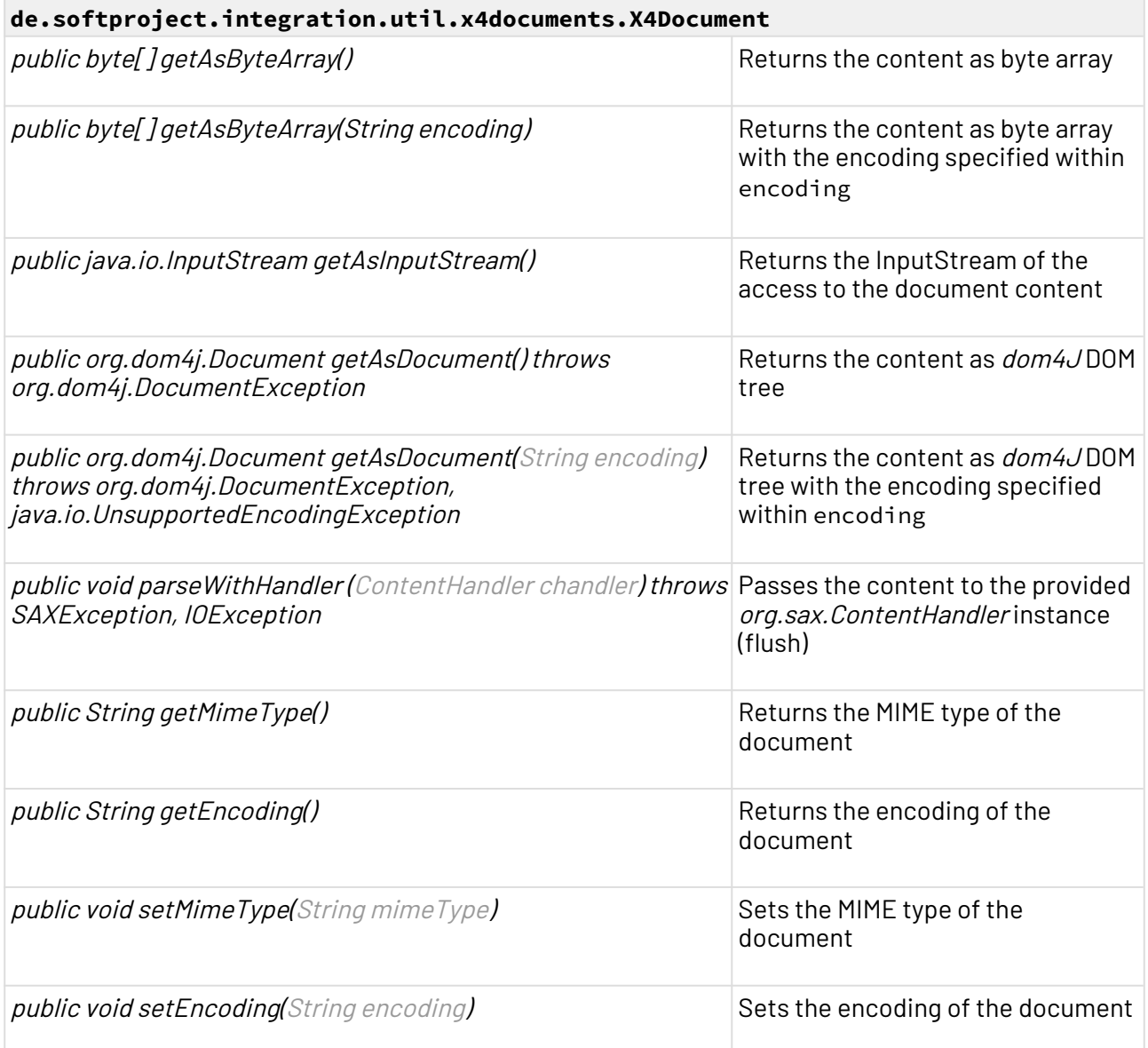

### <span id="page-22-0"></span>4.2.2 X4DocumentFactory Methods

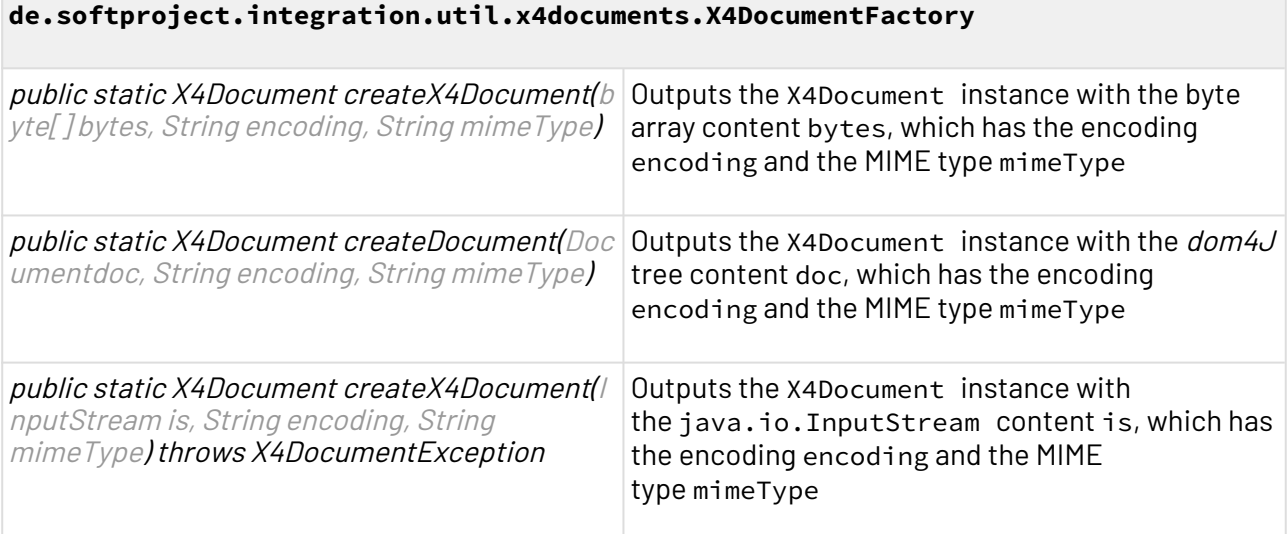

#### <span id="page-22-1"></span>4.2.3 Example

```
public class X4DocumentTest {
     public static void main(String[] args) {
         InputStream is = null;
         try {
             is = new FileInputStream("Sample.xml");
             // create a new X4Document
             X4Document x4doc = X4DocumentFactory.createX4Document(is,
                     "cp-1252", "text/xml");
             // get content as a dom4j document
             System.out.println(x4doc.getAsDocument().asXML() + "\n");
             // get content as a byte array
             System.out.println(new String(x4doc.getAsByteArray())
                     + "\n");
             // parse the x4document's content
             SAXContentHandler chandler = new SAXContentHandler();
             x4doc.parseWithHandler(chandler);
             System.out.println(chandler.getDocument().asXML() + "\n");
         } catch (Exception ex) {
             ex.printStackTrace();
         } finally {
             if (is != null)
                 try {
                     is.close();
                 } catch (IOException ioex) {
 }
         }
    }
}
```
## <span id="page-23-0"></span>4.3 ProjectExplorer API for the Project Access

The ProjectExplorer API allows to access project files using the adapter.

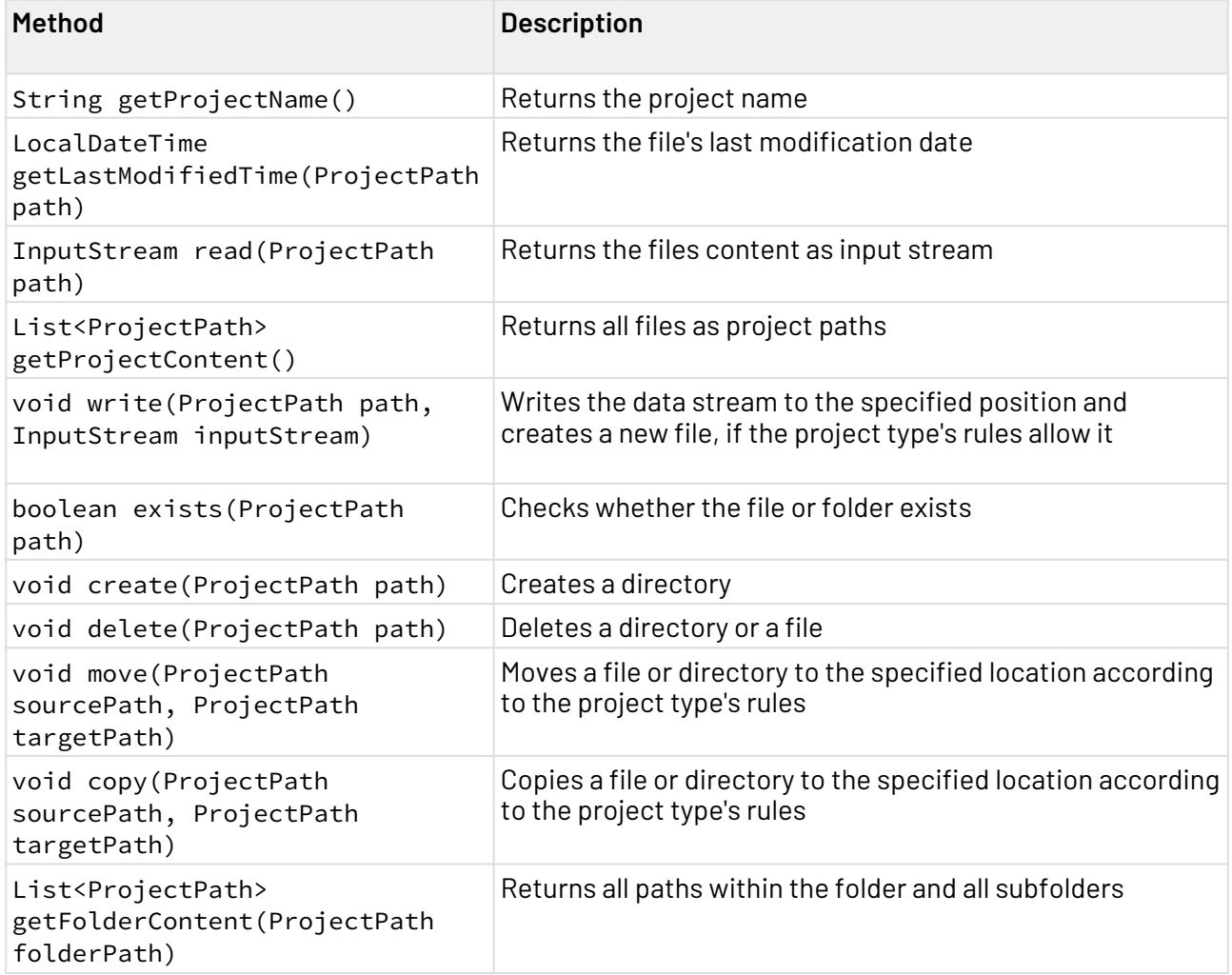

### <span id="page-23-1"></span>4.4 Developing Adapters

For all adapters status values can be set via the class de.softproject.integration.adapter.cor e. Status. These status values can be interpreted within  $X4$  processes using Condition process components. Each executed operation method of an adapters can set a corresponding status. Thereby, the three default status values OK (1), ERROR (-1) and TIMEOUT\_EXCEEDED (0), or a custom integer status value can be set. If no status is set in the adapter, occurring exceptions while executing the operation method will be treated as ERROR  $(-1)$ , otherwise the status OK (1) will be returned.

#### <span id="page-24-0"></span>4.4.1 Status Methods

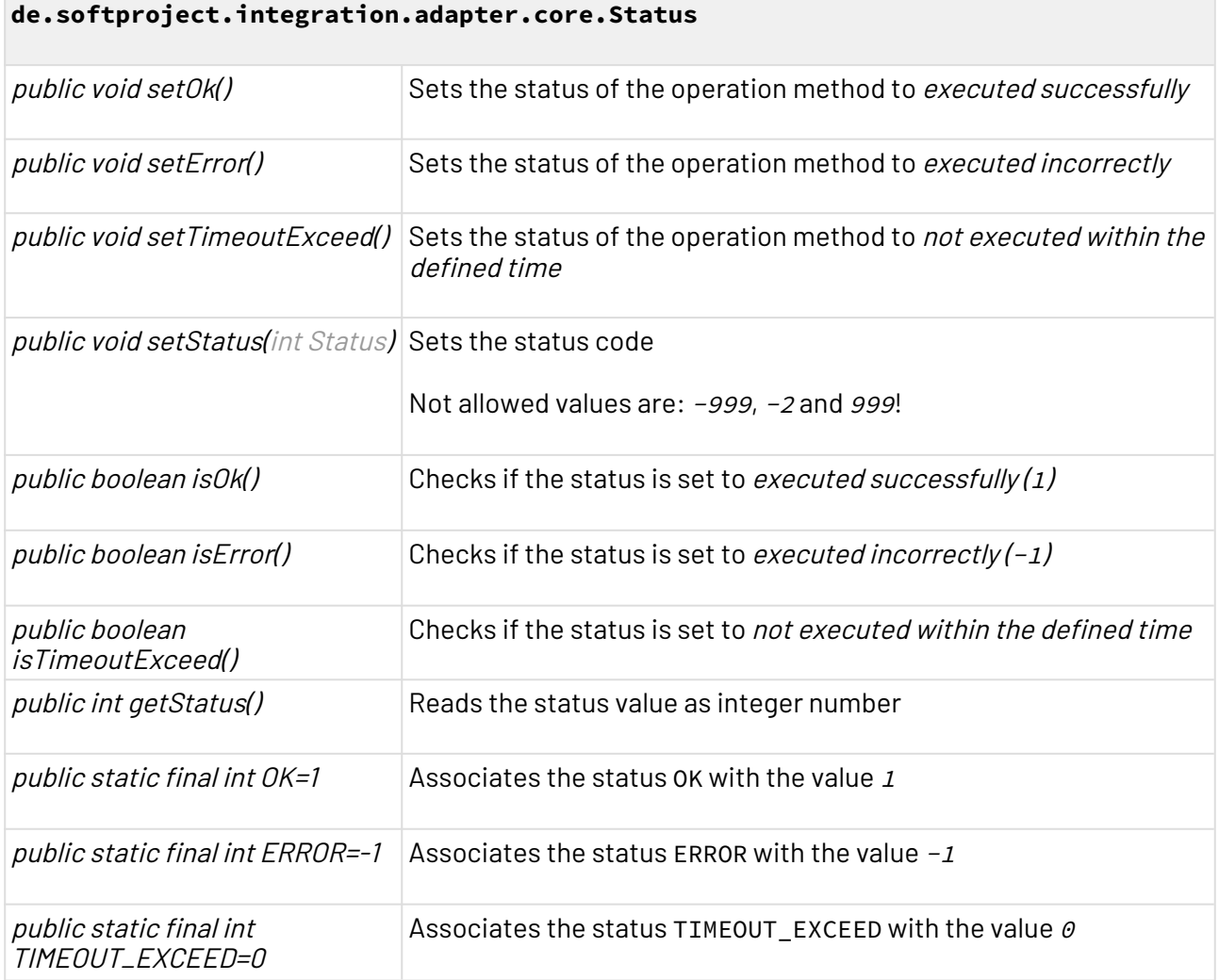

### <span id="page-24-1"></span>4.5 Exceptions and Error Handling

An easy possibility to handle errors within adapters, is throwing exceptions. The class de.softproje ct.integration.adapter.core.AdapterException allows an error code and a message to be assigned to the root exception.

If the adapter misses parameter values, which can happen during the process modeling, they can throw a de.softproject.integration.adapter.core.MissingParameterException.

Configuration problems should be signalizes by adapters by throwing an de.softproject.integrat ion.adapter.core.AdapterConfigurationException.

### <span id="page-25-0"></span>4.5.1 AdapterException Methods

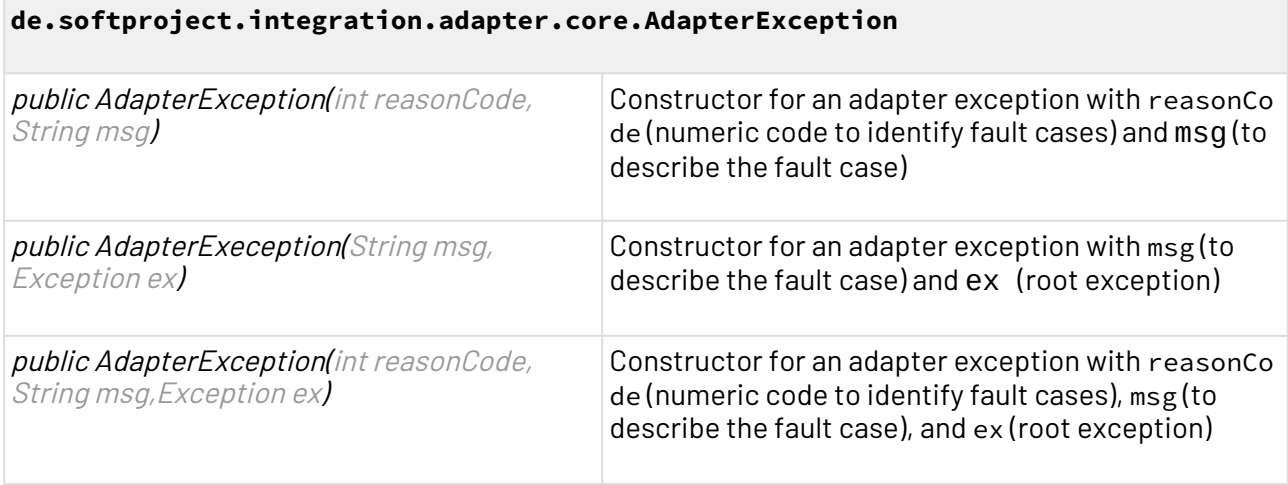

### <span id="page-25-1"></span>4.5.2 MissingParameterException Methods

#### **de.softproject.integration.adapter.core.MissingParameterException**

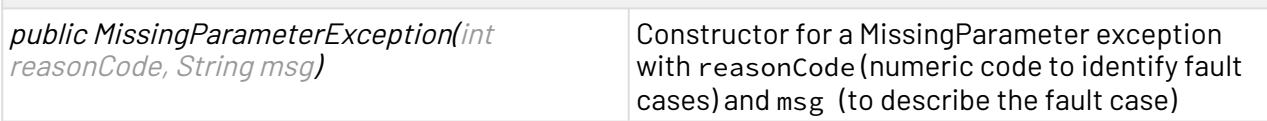

### <span id="page-25-2"></span>4.5.3 AdapterConfigurationException Methods

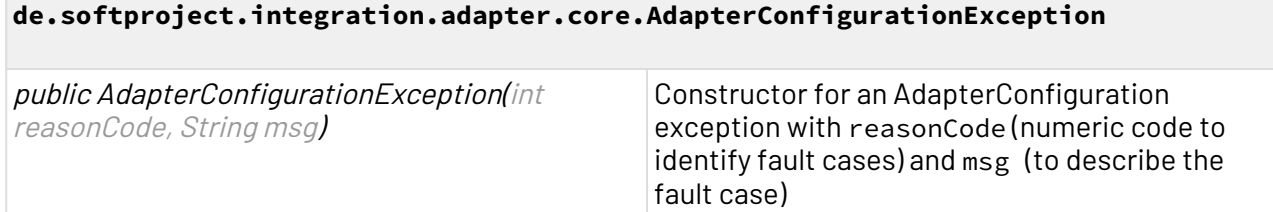